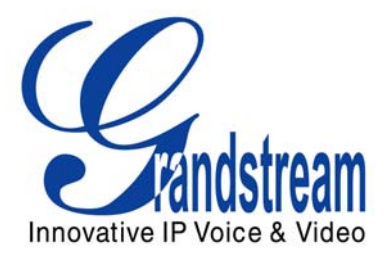

# Grandstream Networks, Inc.

HT–286 Analog Telephone Adaptor

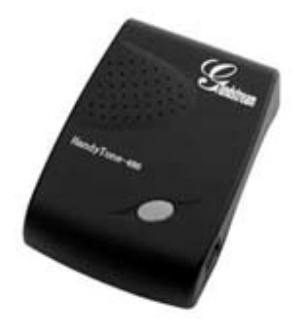

HT–286 User Manual Warehouse The Contract of the Manual Methods of the Manual Methods www.grandstream.com<br>
Firmware Version 1.1.0.31

support@grandstream.com

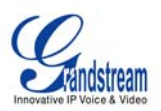

#### **TABLE OF CONTENTS** HT-286 User Manual

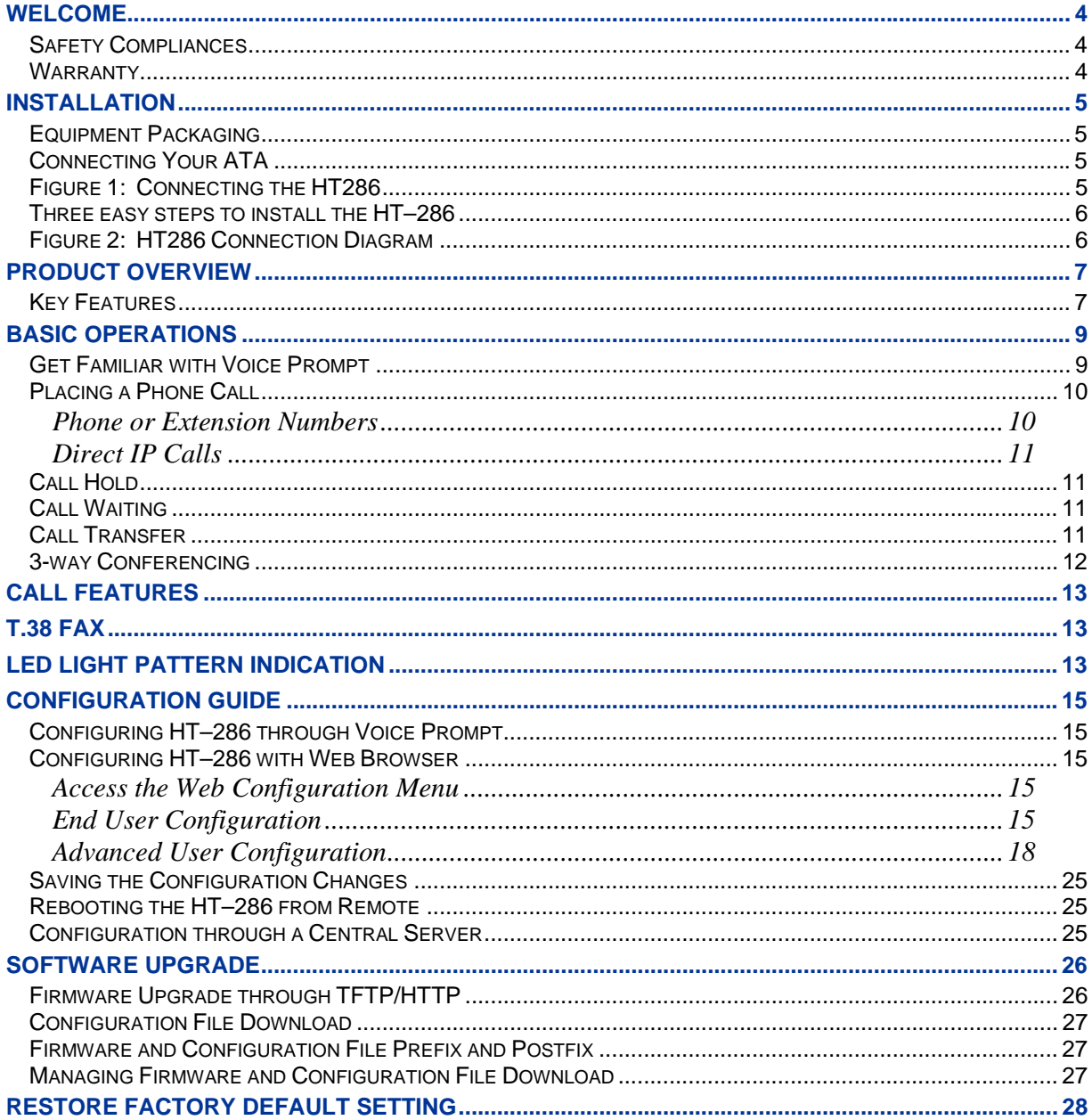

#### **TABLE OF FIGURES HT-286 User Manual**

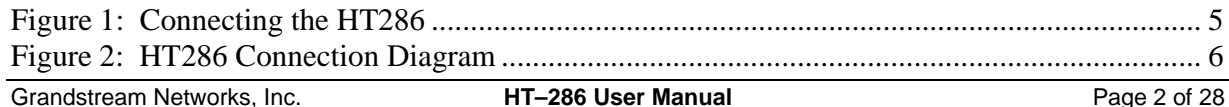

Firmware 1.1.0.31

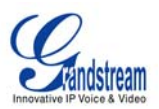

#### **TABLE OF TABLES** *HT-286 User Manual*

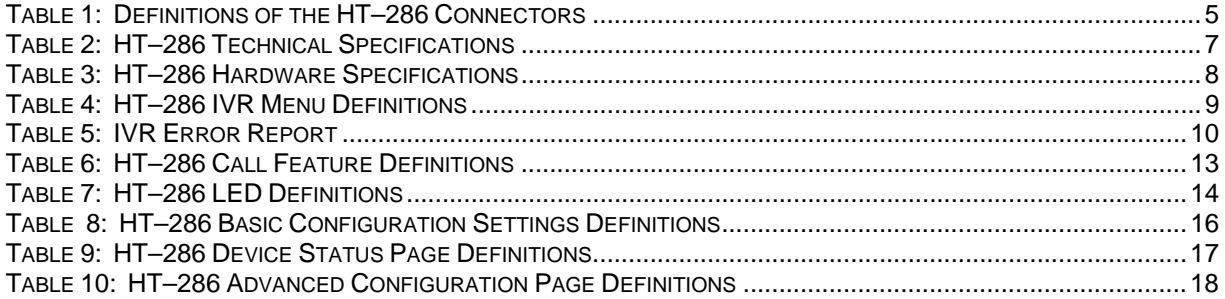

# **CONFIGURATION GUI INTERFACE EXAMPLES**

HT–286 User Manual

(http://www.grandstream.com/user\_manuals/GUI/GUI\_HT286.rar)

- 1. SCREENSHOT OF LOGIN PAGE
- 2. SCREENSHOT OF STATUS PAGE
- 3. SCREENSHOT OF BASIC SETTINGS CONFIGURATION PAGE
- 4. SCREENSHOT OF ADVANCED SETTING1 CONFIGURATION PAGE
- 5. SCREENSHOT OF ADVANCED SETTING2 CONFIGURATION PAGE
- 6. SCREENSHOT OF SAVED CONFIGURATION CHANGES
- 7. SCREENSHOT OF REBOOT PAGE

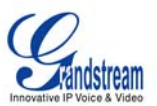

# **Welcome**

Congratulations on becoming an owner of HandyTone-286. You made an excellent choice and we hope you will enjoy all its capabilities.

Grandstream's award-wining HandyTone-286 is innovative Analog Telephone Adaptor that offers a rich set of functionality and superb sound quality at ultra-affordable price. They are fully compatible with SIP industry standard and can interoperate with many other SIP compliant devices and software on the market.

# **SAFETY COMPLIANCES**

The HT–286 complies with FCC/CE and various safety standards. The HT–286 power adaptor is compliant with UL standard. Only use the universal power adapter provided with the HT–286 package. The manufacturer's warranty does not cover damages to the phone caused by unsupported power adaptors.

### **WARRANTY**

If you purchased your HT–286 from a reseller, please contact the company where you purchased your phone for replacement, repair or refund. If you purchased the product directly from Grandstream, contact your Grandstream Sales and Service Representative for a RMA (Return Materials Authorization) number before you return the product. Grandstream reserves the right to remedy warranty policy without prior notification.

*Warning: Please do not use a different power adaptor with the HT–286 as it may cause damage to the products and void the manufacturer warranty.* 

- This document is contains links to Grandstream GUI Interfaces. Please download these examples http://www.grandstream.com/user\_manuals/GUI/GUI\_HT286.rar as your reference.
- This document is subject to change without notice. The latest electronic version of this user manual is available for download @:http://www.grandstream.com/user\_manuals/HandyTone.pdf.
- *Reproduction or transmittal of the entire or any part, in any form or by any means, electronic or print,*  for any purpose without the express written permission of Grandstream Networks, Inc. is not *permitted.*

Grandstream Networks, Inc. **HT–286 User Manual** Page 4 of 28

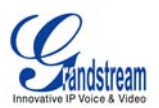

# **Installation**

#### **EQUIPMENT PACKAGING**

The HT–286 ATA package contains:

- One HT–286 Main Case
- One Universal Power Adaptor
- One Ethernet Cable

# **CONNECTING YOUR ATA**

The HT–286 is easy to configure. HandyTone-286 is a VoIP Analog Telephone Adaptor designed to work with an ordinary analog telephone. The following photo illustrates the appearance of a HandyTone-286.

#### **FIGURE 1: CONNECTING THE HT286**

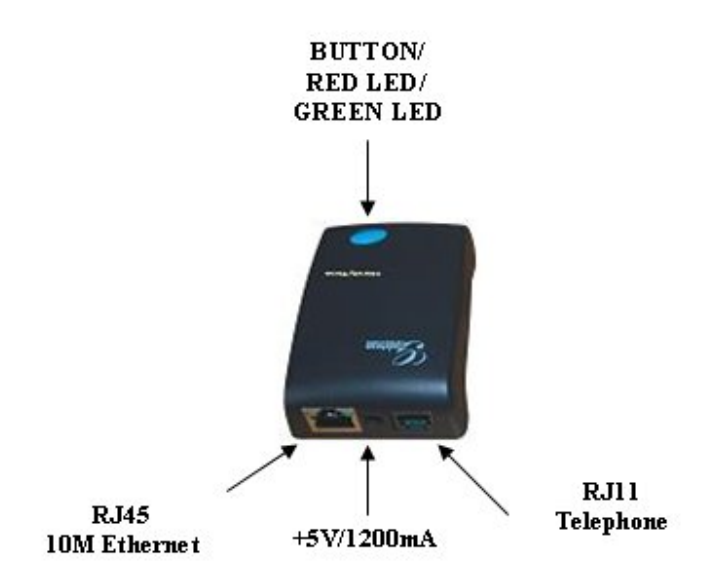

#### **TABLE 1: DEFINITIONS OF THE HT–286 CONNECTORS**

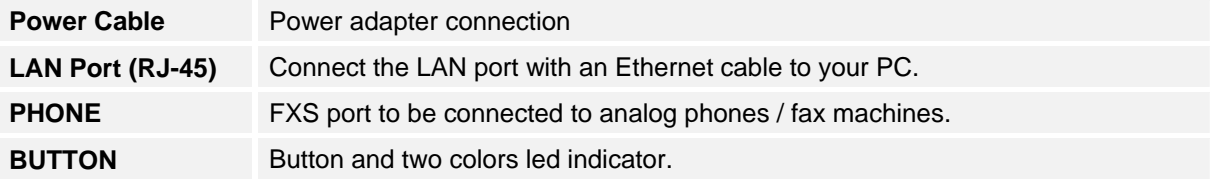

Grandstream Networks, Inc. **HT–286 User Manual** Page 5 of 28

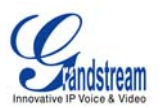

## **THREE EASY STEPS TO INSTALL THE HT–286**

- 1. Connect a standard touch-tone analog telephone (or fax machine) to FXS port.
- 2. Insert the Ethernet cable into the LAN port of HT–286 and connect the other end of the Ethernet cable to an uplink port (a router or a modem, etc.)
- 3. Insert the power adapter into the HT–286 and connect it to a wall outlet.

#### **FIGURE 2: HT286 CONNECTION DIAGRAM**

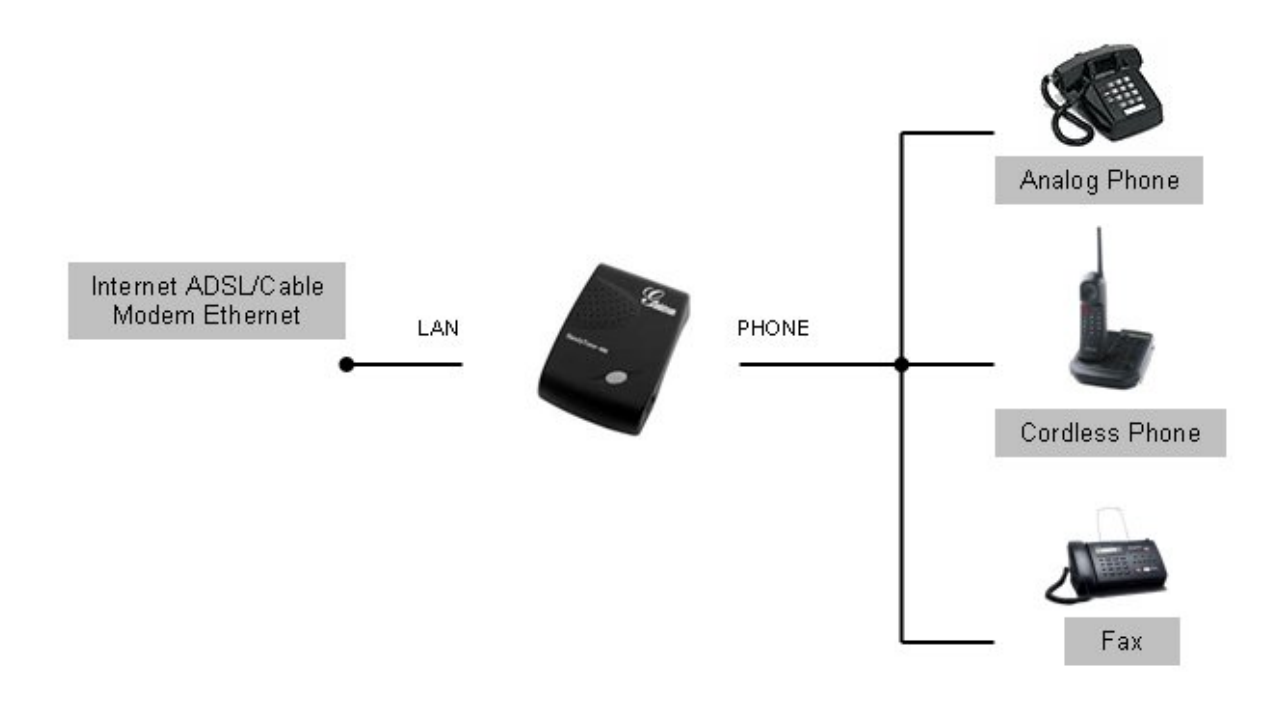

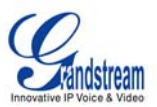

# **Product Overview**

HT-286 supports one FXS port for Internet data, voice, and fax.

# **KEY FEATURES**

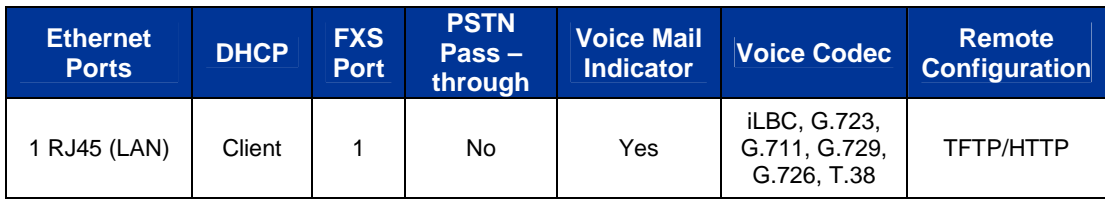

### **TABLE 2: HT–286 TECHNICAL SPECIFICATIONS**

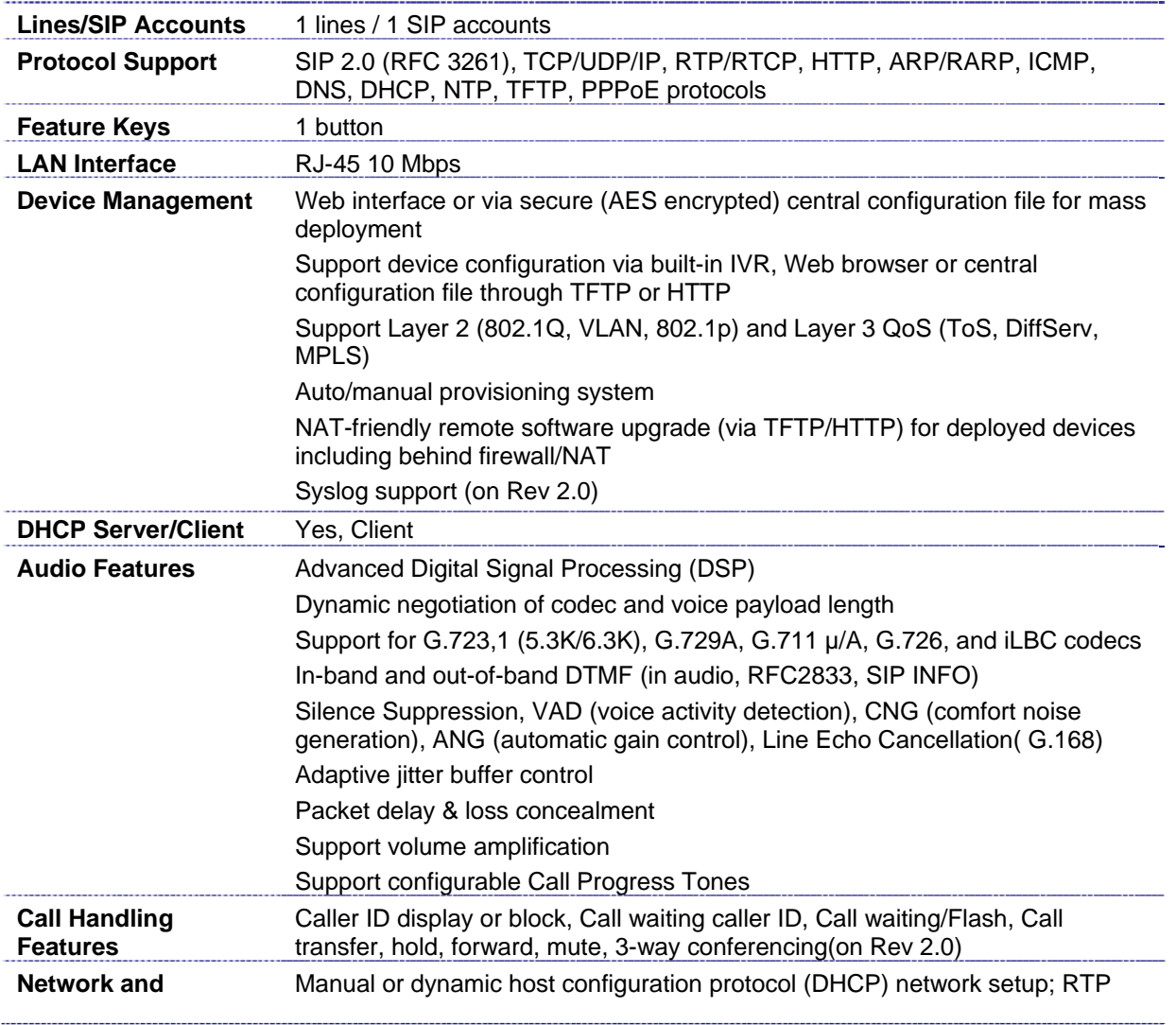

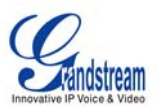

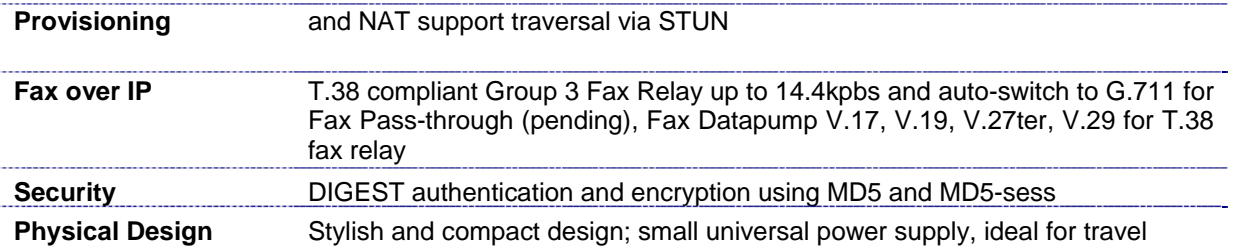

#### **TABLE 3: HT–286 HARDWARE SPECIFICATIONS**

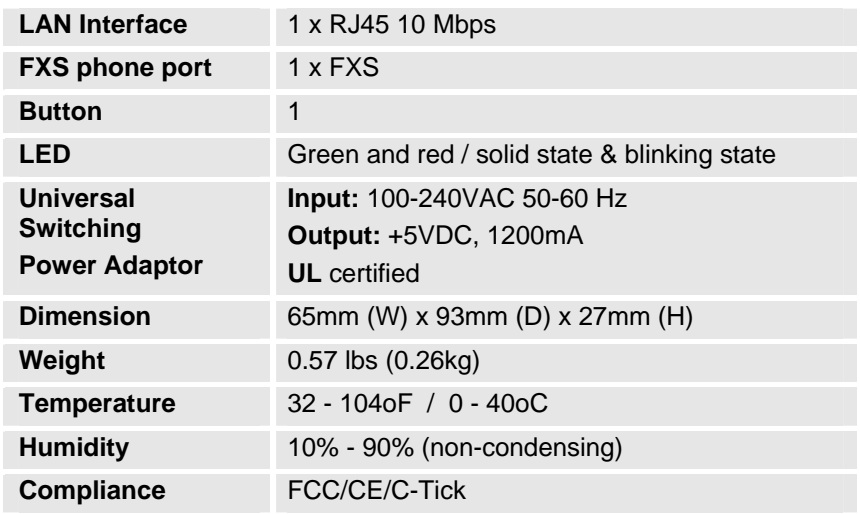

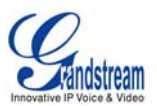

# **Basic Operations**

# **GET FAMILIAR WITH VOICE PROMPT**

HT–286 stores a voice prompt menu (Interactive Voice Response or **IVR**) for quick browsing and simple configuration.

Pick up the handset and press the button on the HT-286 or dial "\*\*\*" to use the IVR menu.

#### **TABLE 4: HT–286 IVR MENU DEFINITIONS**

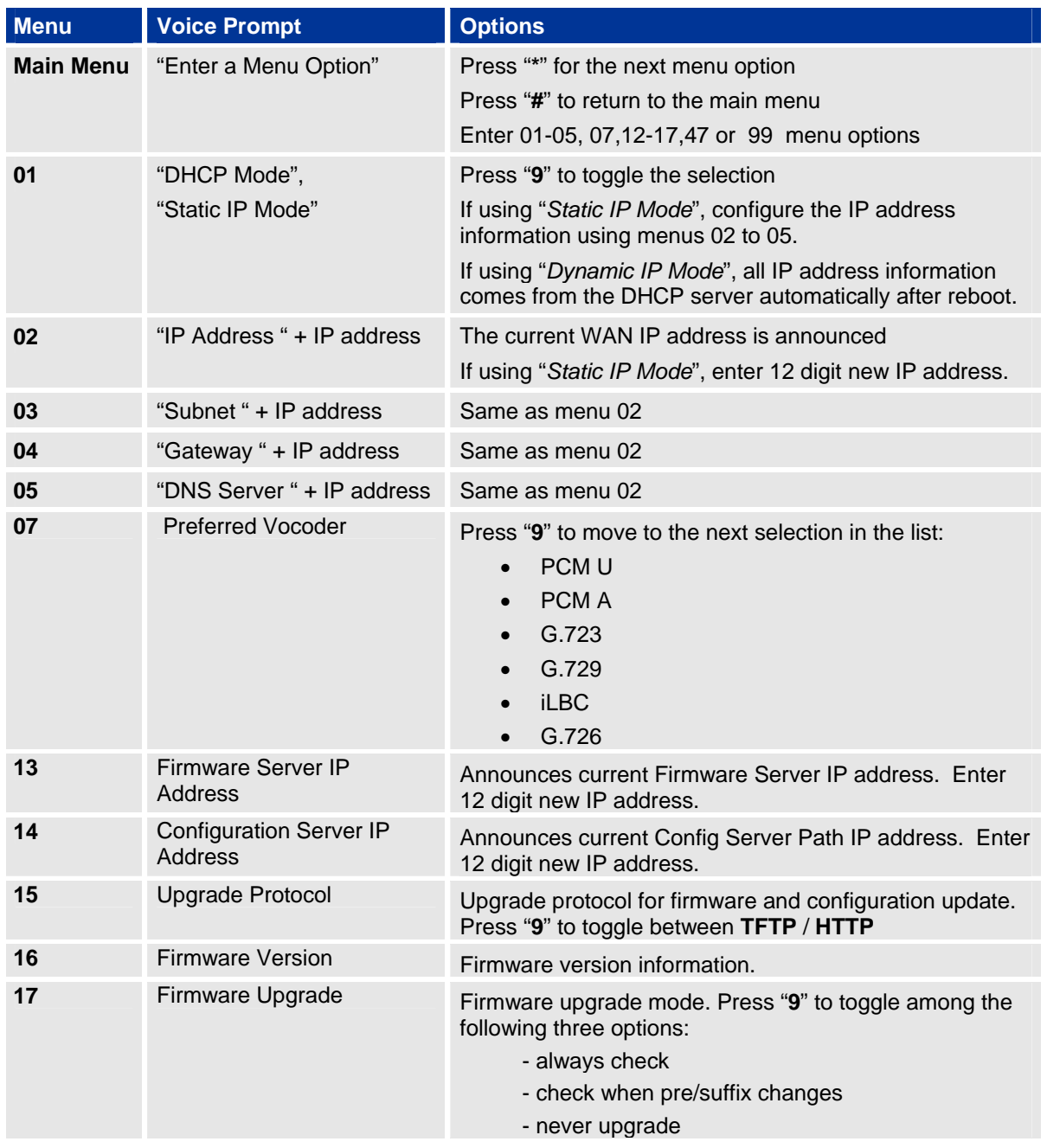

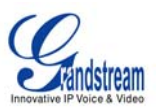

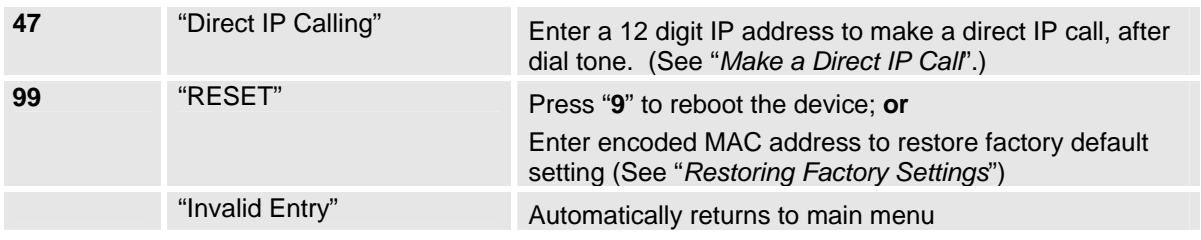

### **TABLE 5: IVR ERROR REPORT**

IVR supports error reporting when the following problems occur. User will hear silence when picking up the handset. After pressing \*\*\*, user will hear one or more error codes listed below. User may hear one or more error codes depending on errors detected such as E104E103E. Upon hearing error code, user can press  $#$  to get into the IVR main menu.

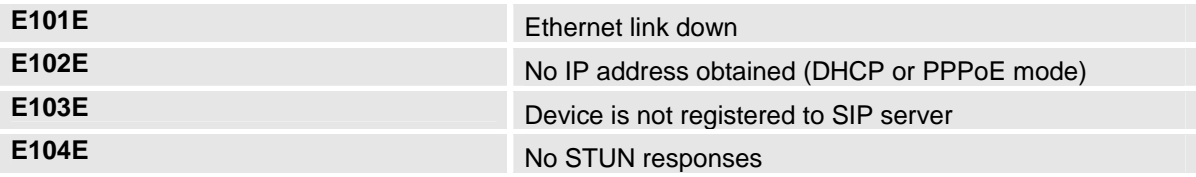

#### **NOTE:**

- 1. Once the button is pressed, it enters the voice prompt main menu. If the button is pressed again, while it is already in the voice prompt menu, it jumps to "Direct IP Calling" option and a dial tone is prompted
- 2. "**\***" shifts down to the next menu option "**#**" returns to the main menu "**9**" functions as the ENTER key in many cases to confirm an option
- 3. All entered digit sequences have known lengths 2 digits for menu option and 12 digits for IP address. For IP address, add 0 before the digits if the digits are less than 3 (like 192.168.0.26 should be key in like 192168000026, no dot needed while input). Once all of the digits are collected, the input will be processed.
- 4. Key entry can not be deleted but the phone may prompt error once it is detected

### **PLACING A PHONE CALL**

#### **PHONE OR EXTENSION NUMBERS**

- 1. Dial the number directly and wait for 4 seconds (Default "No Key Entry Timeout"); or
- 2. Dial the number directly and press # (Use # as dial key" must be configured in web configuration).

#### **Examples:**

- 1. Dial an extension directly on the same proxy, (e.g. 1008), and then press the # or wait for 4 seconds.
- 2. Dial an outside number (e.g. (626) 666-7890), first enter the prefix number (usually 1+ or international code) followed by the phone number. Press # or wait for 4 seconds. Check with your VoIP service provider for further details on prefix numbers.

Grandstream Networks, Inc. **HT–286 User Manual** Page 10 of 28

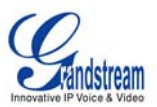

#### **DIRECT IP CALLS**

Direct IP calling allows two parties with VoIP devices (e.g. a HT–286and another VoIP Device), to talk to each other in an ad hoc fashion without a SIP proxy. Direct IP calls are possible if:

- a) Both VoIP devices use a public IP address; or
- b) Both VoIP devices are on the same LAN using private IP addresses, or
- c) Both VoIP devices can be connected through a router using public or private IP addresses (with necessary port forwarding or DMZ).

To make a Direct IP Call, use either the handset or the speakerphone. Access the IVR using "**\*\*\***", the **button** on the HT–286or "**47**". After dial tone, enter a 12-digit target IP address to place a call. Destination ports can be specified by using "\*4" (encoding for ":") followed by the port number.

#### **Examples:**

- a) If the target IP address is 192.168.0.160, enter the 12 digit IP address (e.g. 1921680160) after the voice prompt followed by the "#" key or wait for 4 seconds. The default destination port 5060 is used if no port is specified.
- b) If the target IP address/port is 192.168.1.20:5062, enter the 12 digit IP address + **\*4**5062 (e.g. 1921680160**\***45062) after the voice prompt followed by the "#" key or wait for 4 seconds.

### **CALL HOLD**

Press the "flash" button (or hook flash on older models) to place a caller on hold. Press the "flash" button again to release call hold.

#### **CALL WAITING**

If call waiting feature is enabled, call waiting tone (3 short beeps) indicates an incoming call. Toggle between incoming call and current call by pressing the "flash" button. First call is placed on hold. Press the "flash" button to toggle between two active calls.

#### **CALL TRANSFER**

The HT–286 supports both *blind* and *attended* transfer:

1. **Blind Transfer:** Press "flash" button (or hook flash on older models), dial \*87, then dial the number to transfer call and press the "#" key (or wait 4 seconds) to complete transfer of active call.

#### **Expected outcomes:**

- a) A quick confirmation tone (call waiting tone) followed by a dial tone. This indicates the transfer is successful. Hang up or place another call.
- b) A quick busy tone followed by a restored call (on supported platforms only). The busy tone indicates the transfer failed.
- c) Continuous busy tone. The phone call has timed out. **Note:** continuous busy tone does not indicate the transfer has been successful, nor does it indicate the transfer has failed. It often means there was a failure to receive second NOTIFY – check firmware for most recent release.

**NOTE:** "*Enable Call Feature*" must be set to "**Yes**" in web configuration page.

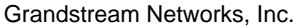

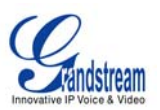

# 2. **Attended Transfer:**

Assuming that call party A and B are in conversation. A wants to *Attend Transfer* B to C:

- (1) A presses FLASH (on the analog phone, or Hook Flash for old model phones) to get a dial tone
- (2) A then dial C's number then # (or wait for 4 seconds).
- (3) If C answers the call, A and C are in conversation. Then A can hang up to complete transfer.
- (4) If C does not answer the call, A can press "flash" back to talk to B.

**NOTE:** If Attended Transfer fails, and party A hangs up, the HandTone-496 will ring party A to remind A that party B is still on the line. Party A can pick up the phone to resume conversation with party B.

# **3-WAY CONFERENCING**

HT–286 supports Star Code Style or Bellcore Style 3-way Conference.

### **Star Code Style 3-way Conference**

Assuming that call party A and B are in conversation. A (HT-286) wants to bring C in a conference:

- 1. A presses FLASH (on the analog phone, or Hook Flash for old model phones) to get a dial tone.
- 2. A dials \*23 then C's number then # (or wait for 4 seconds).
- 3. If C answers the call, then A presses FLASH to bring B, C in the conference.
- 4. If C does not answer the call, A can press FLASH back to talk to B.
- 5. If A presses FLASH during conference, C will be dropped out.

#### **Bellcore Style 3-way Conference**

Bellcore style 3-way conference is also supported. To do this, user needs to enable "Use Bell-style 3-way Conference" in ADVANCED SETTINGS web configuration.

Assuming that call party A and B are in conversation. A (HT-286) wants to bring C in a conference:

- 1. A presses FLASH (on the analog phone, or Hook Flash for old model phones) to get a dial tone.
- 2. A dials C's number then # (or wait for 4 seconds).
- 3. If C answers the call, then A presses FLASH to bring B, C in the conference.
- 4. If C does not answer the call, A can press FLASH back to talk to B.
- 5. If A presses FLASH during conference, C will be dropped out.

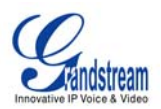

# **Call Features**

The HT–286 supports all the traditional and advanced telephony features.

### **TABLE 6: HT–286 CALL FEATURE DEFINITIONS**

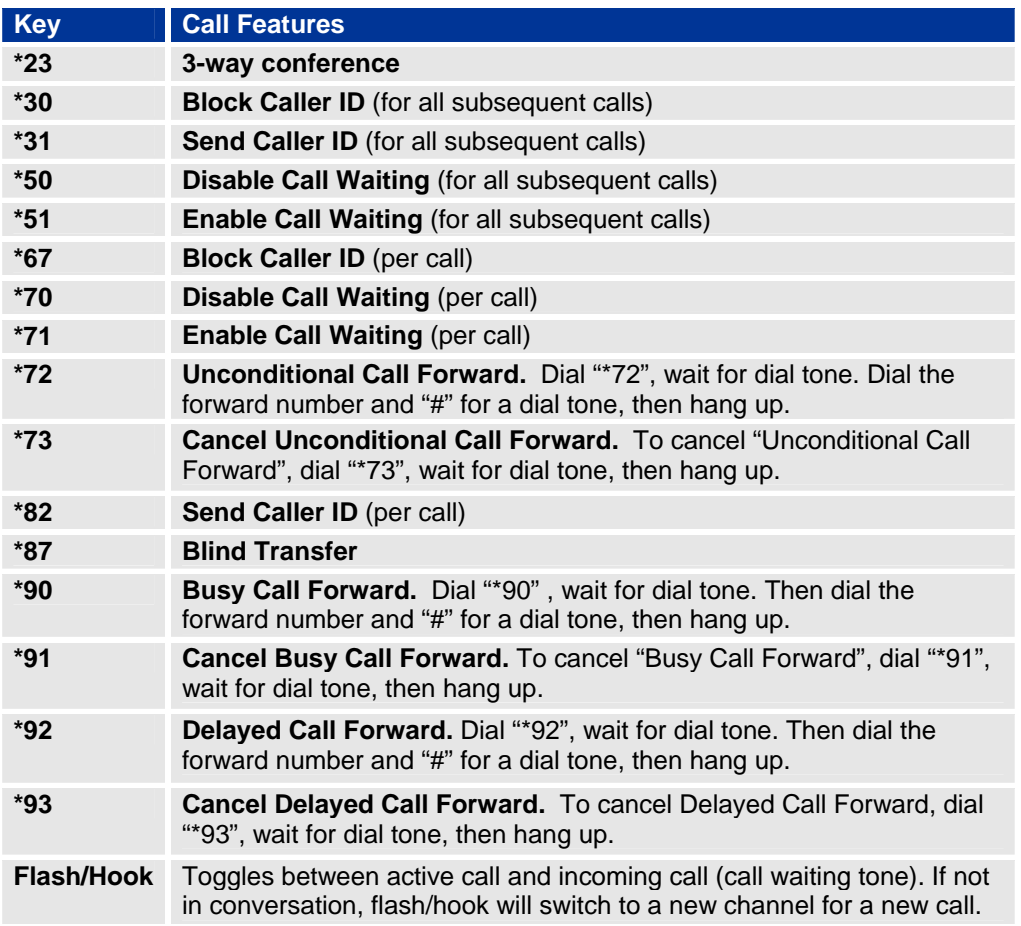

# **T.38 Fax**

HT–286 supports fax in two modes: 1) T.38 (Fax over IP) and 2) fax pass through.

T.38 is the preferred method because it is more reliable and works well in most network conditions. If the service provider supports T.38, please use this method by selecting T.38 as fax mode (default). If the service provider does not support T.38, pass-through mode may be used.

# **LED Light Pattern Indication**

Following tables show the LED light pattern indication.

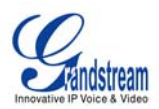

### **TABLE 7: HT–286 LED DEFINITIONS**

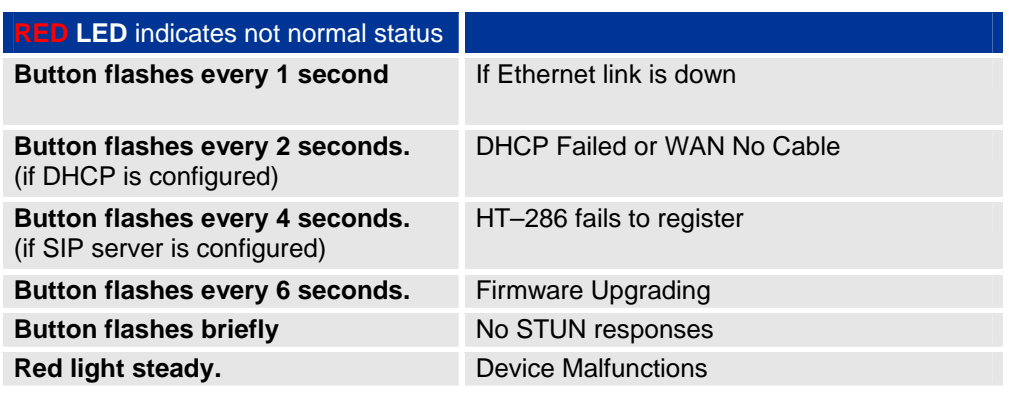

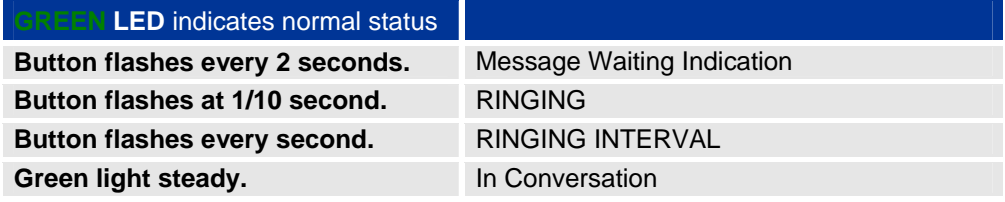

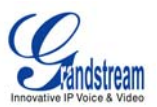

# **Configuration Guide**

#### **CONFIGURING HT–286 THROUGH VOICE PROMPT**

#### **DHCP Mode**

Select voice menu option 01 to enable HT–286 to use DHCP.

#### **STATIC IP Mode**

Select voice menu option 01 to enable HT–286 to use STATIC IP mode, then use option 02, 03, 04, 05 to set up IP address, Subnet Mask, Gateway and DNS server respectively.

#### **Firmware Server IP Address**

Select voice menu option 13 to configure the IP address of the firmware server.

#### **Configuration Server IP Address**

Select voice menu option 14 to configure the IP address of the configuration server.

#### **Upgrade Protocol**

Select voice menu option 15 to choose firmware and configuration upgrade protocol. User can choose between TFTP and HTTP.

#### **Firmware Upgrade Mode**

Select voice menu option 17 to choose firmware upgrade mode among the following three options: 1) always check, 2) check when pre/suffix changes, and 3) never upgrade

### **CONFIGURING HT–286 WITH WEB BROWSER**

HT–286 has an embedded Web server that will respond to HTTP GET/POST requests. It also has embedded HTML pages that allow users to configure the HT–286 through a Web browser such as Microsoft's IE and AOL's Netscape.

#### **ACCESS THE WEB CONFIGURATION MENU**

HandyTone-286 has embedded HTML pages that allows a user to configure the HandyTone-286 through a Web browser.

- 1. Find the IP address of the HT–286 using voice prompt menu option 02.
- 2. Access the HT–286 Web Configuration page by the following URI via WAN port: http://HandyTone-IP-Address (the HandyTone-IP-Address is the IP address for the HT–286).

**NOTE:** If using a web browser to enter the configuration page, strip the leading "0"s because the browser will parse in octet. (i.e. if the IP address is: 192.168.001.014, please type in: 192.168.1.14).

#### **END USER CONFIGURATION**

Once the HTTP request is entered and sent from a Web browser, the user will see a log in screen. There are two default passwords for the login page:

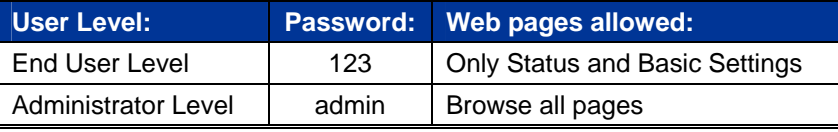

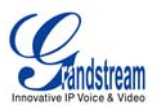

Only an administrator can access the "*ADVANCED SETTING*" configuration page.

**NOTE:** If you cannot log into the configuration page by using default password, please check with the VoIP service provider. The service provider may have provisioned and configured the device for you. The Basic Configuration Page is the first web GUI the user will see.

#### **TABLE 8: HT–286 BASIC CONFIGURATION SETTINGS DEFINITIONS**

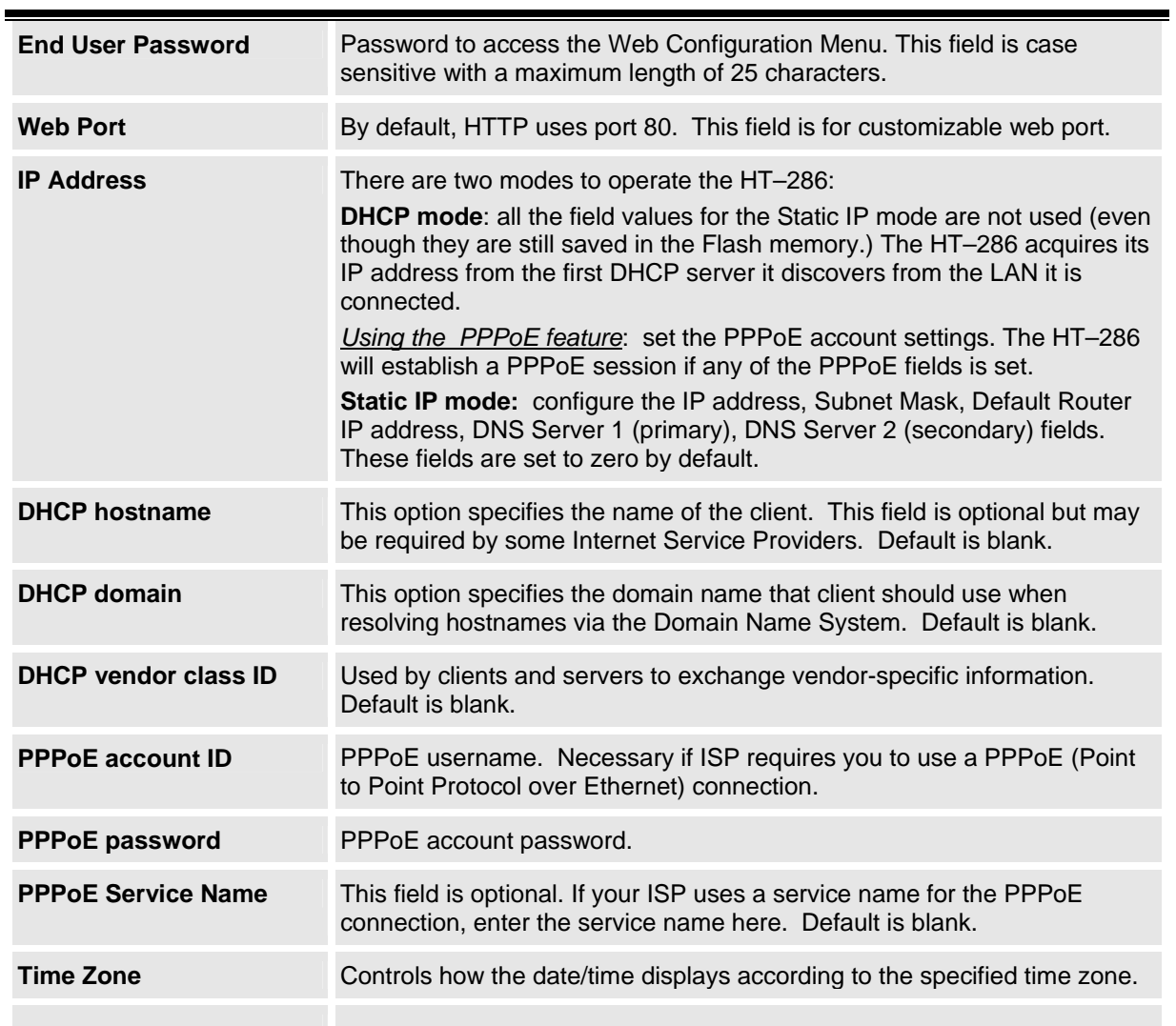

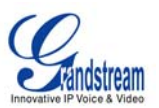

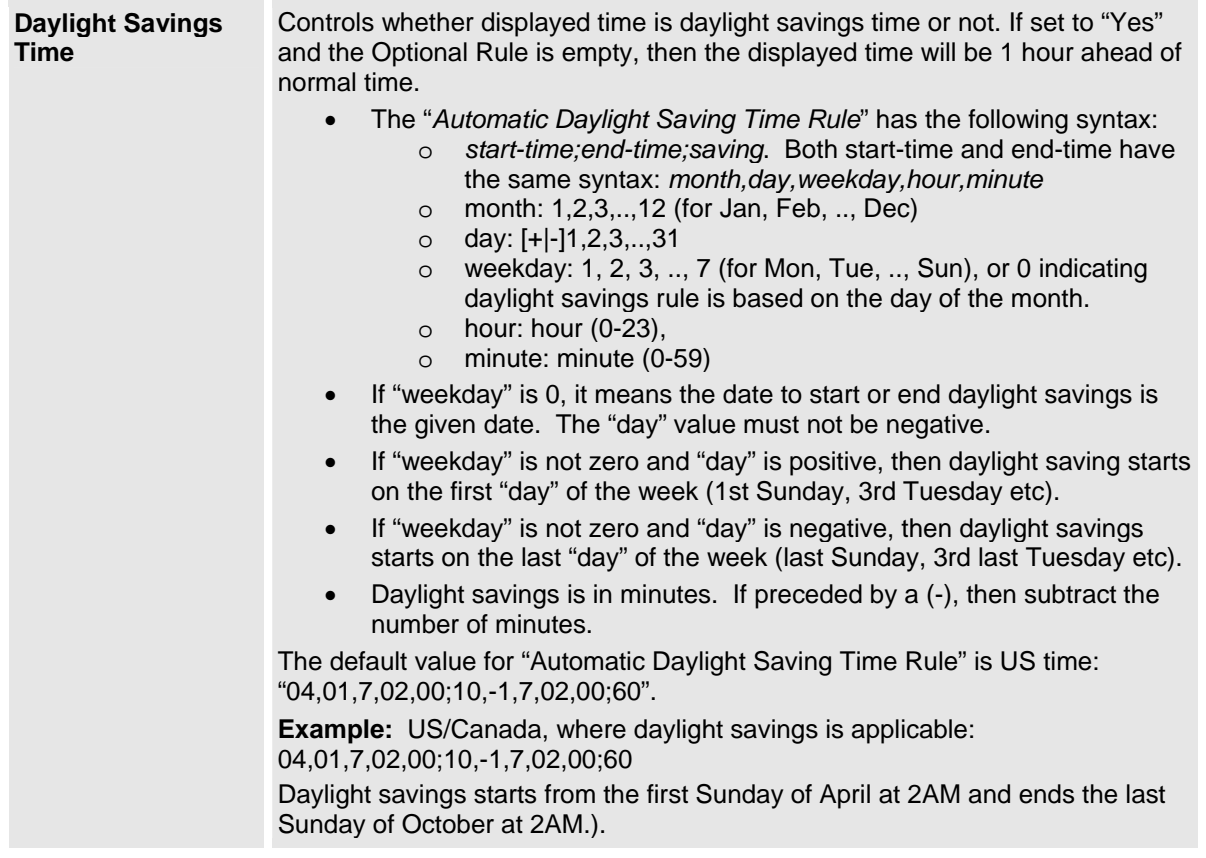

In addition to the Basic Settings configuration page, end users also have access to the Device Status page.

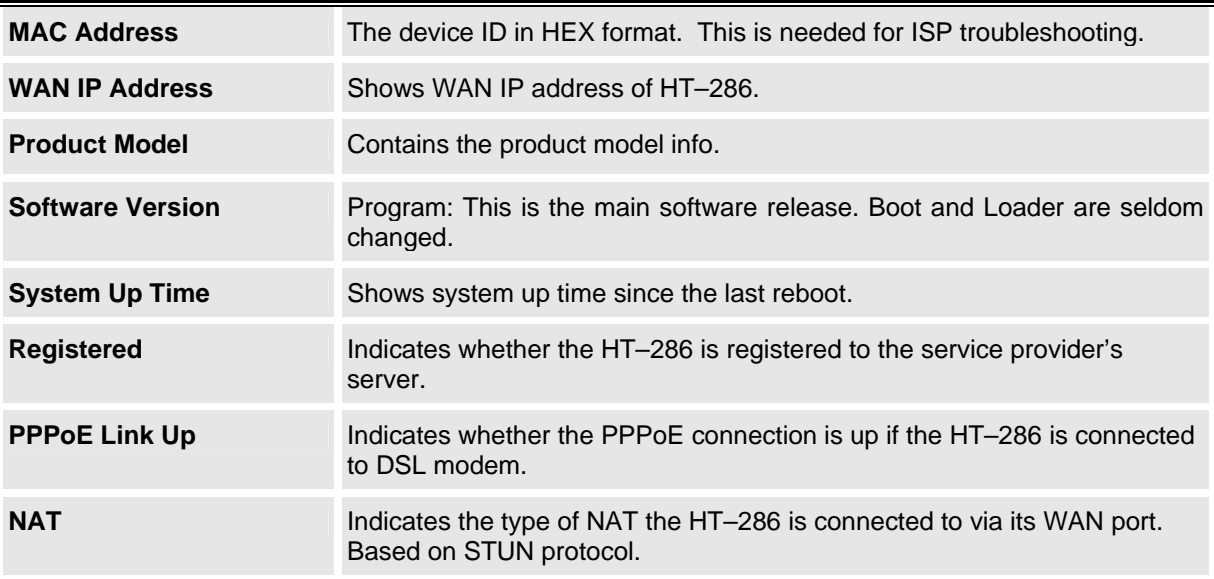

# **TABLE 9: HT–286 DEVICE STATUS PAGE DEFINITIONS**

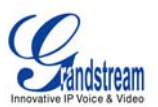

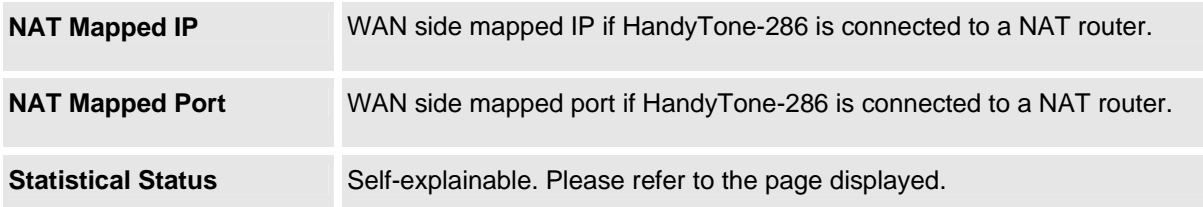

#### **ADVANCED USER CONFIGURATION**

Log in to the advanced user configuration page the same way as for the basic configuration page. The password is case sensitive and the factory default password for Advanced User is "*admin*".

Advanced User configuration includes the end user configuration and the advanced configurations including: a) SIP configuration, b) Codec selection, c) NAT Traversal Setting and d) other miscellaneous configuration.

#### **TABLE 10: HT–286 ADVANCED CONFIGURATION PAGE DEFINITIONS**

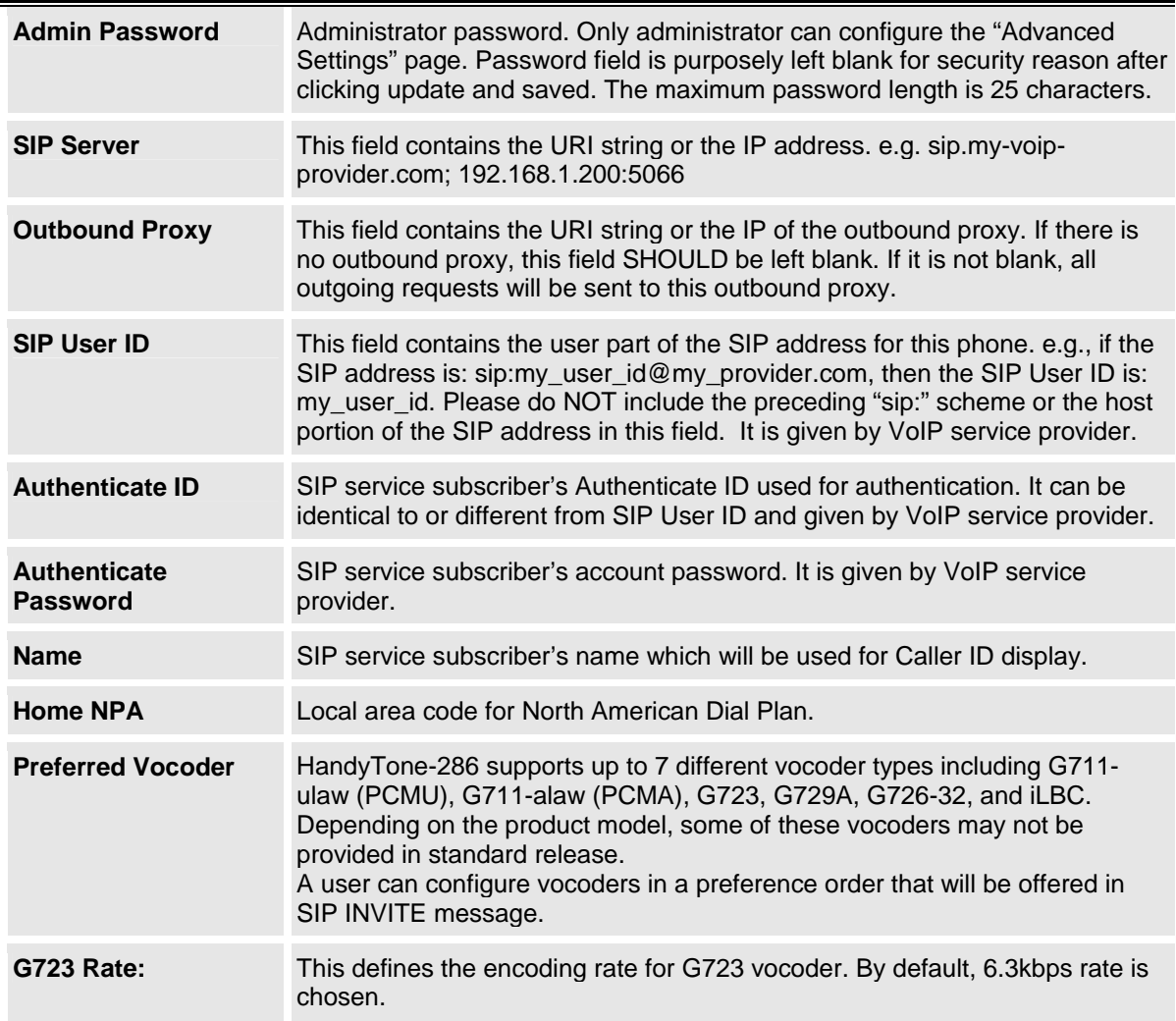

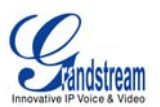

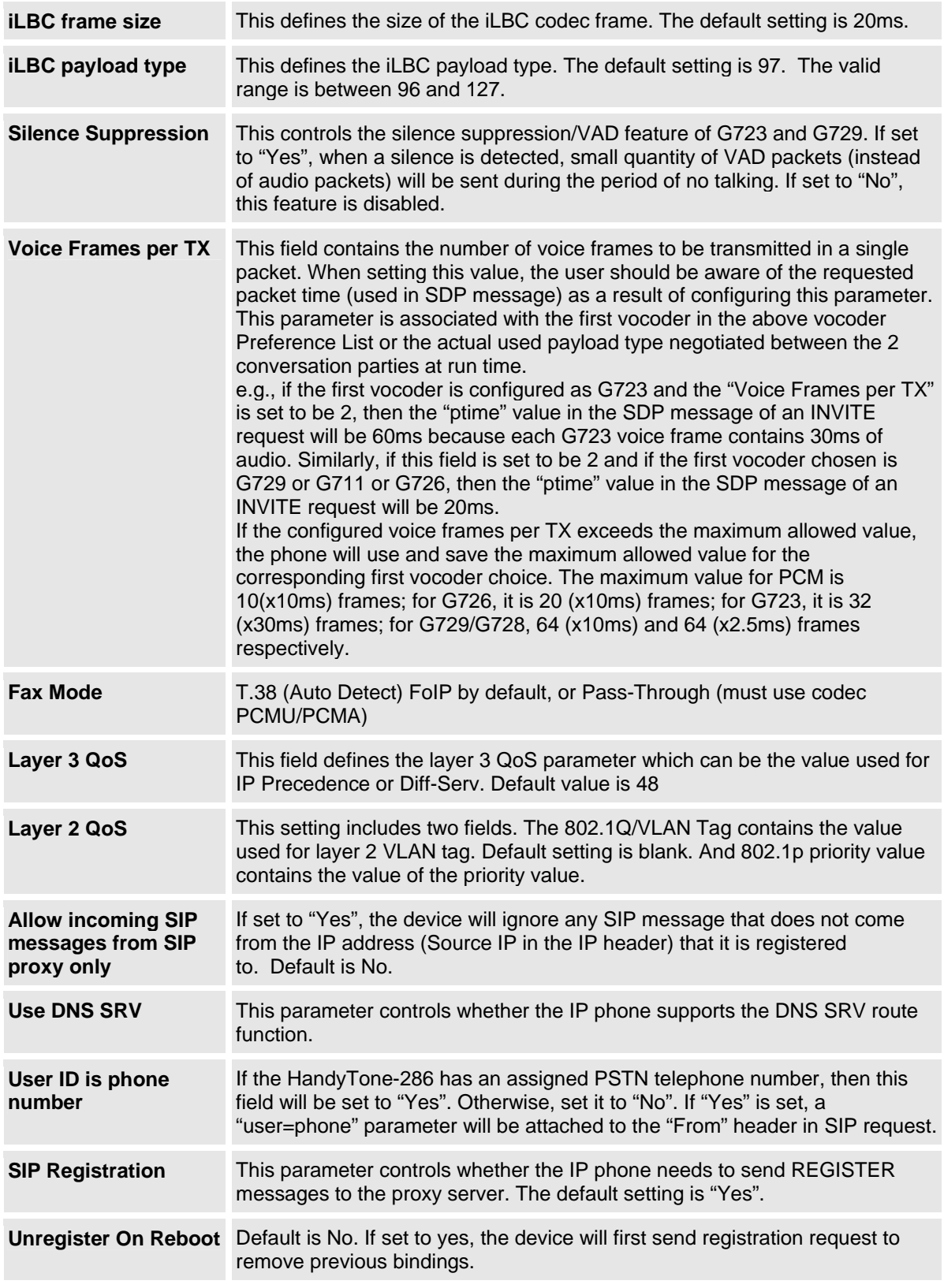

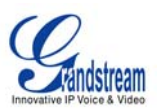

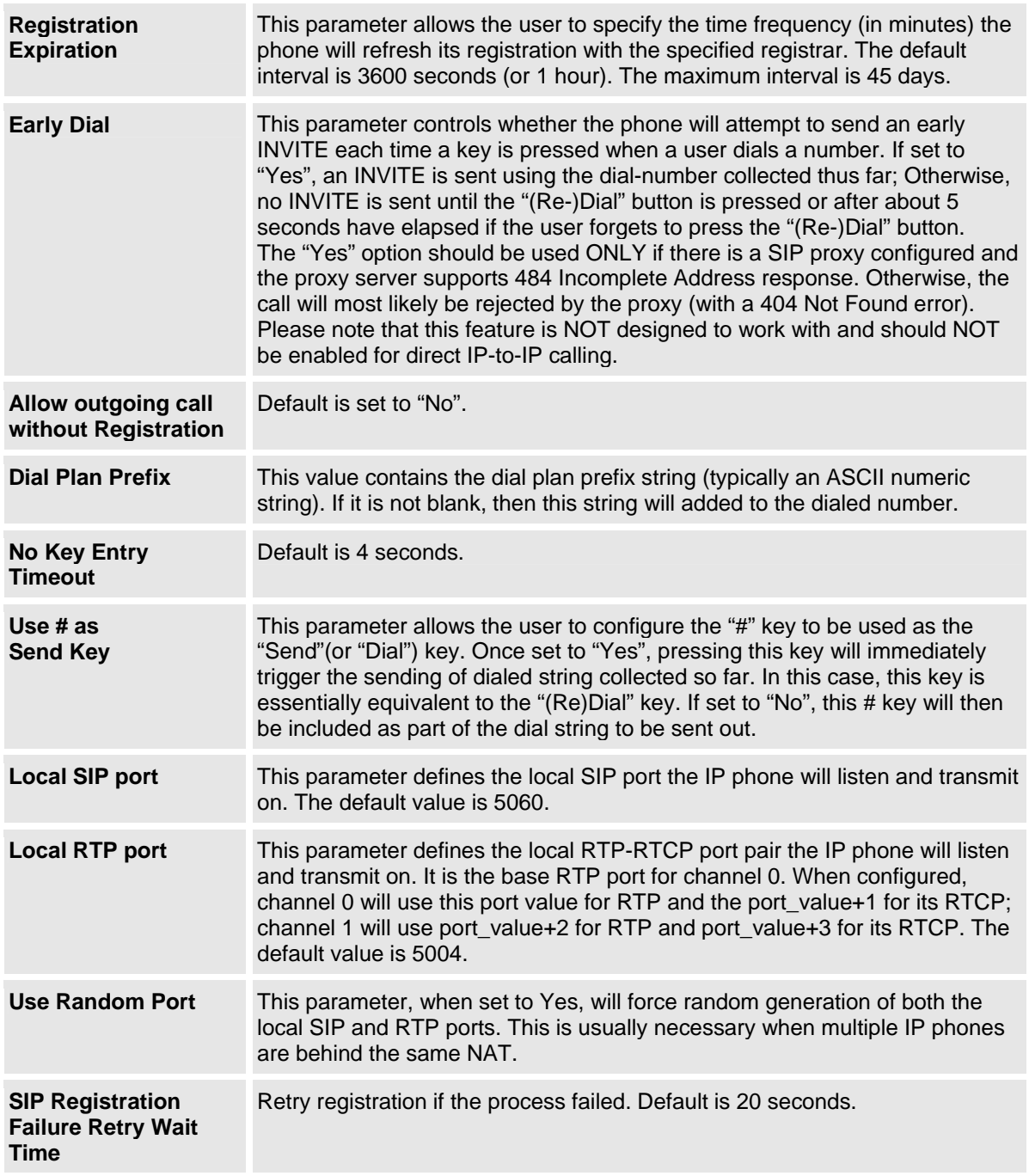

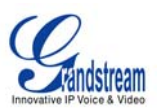

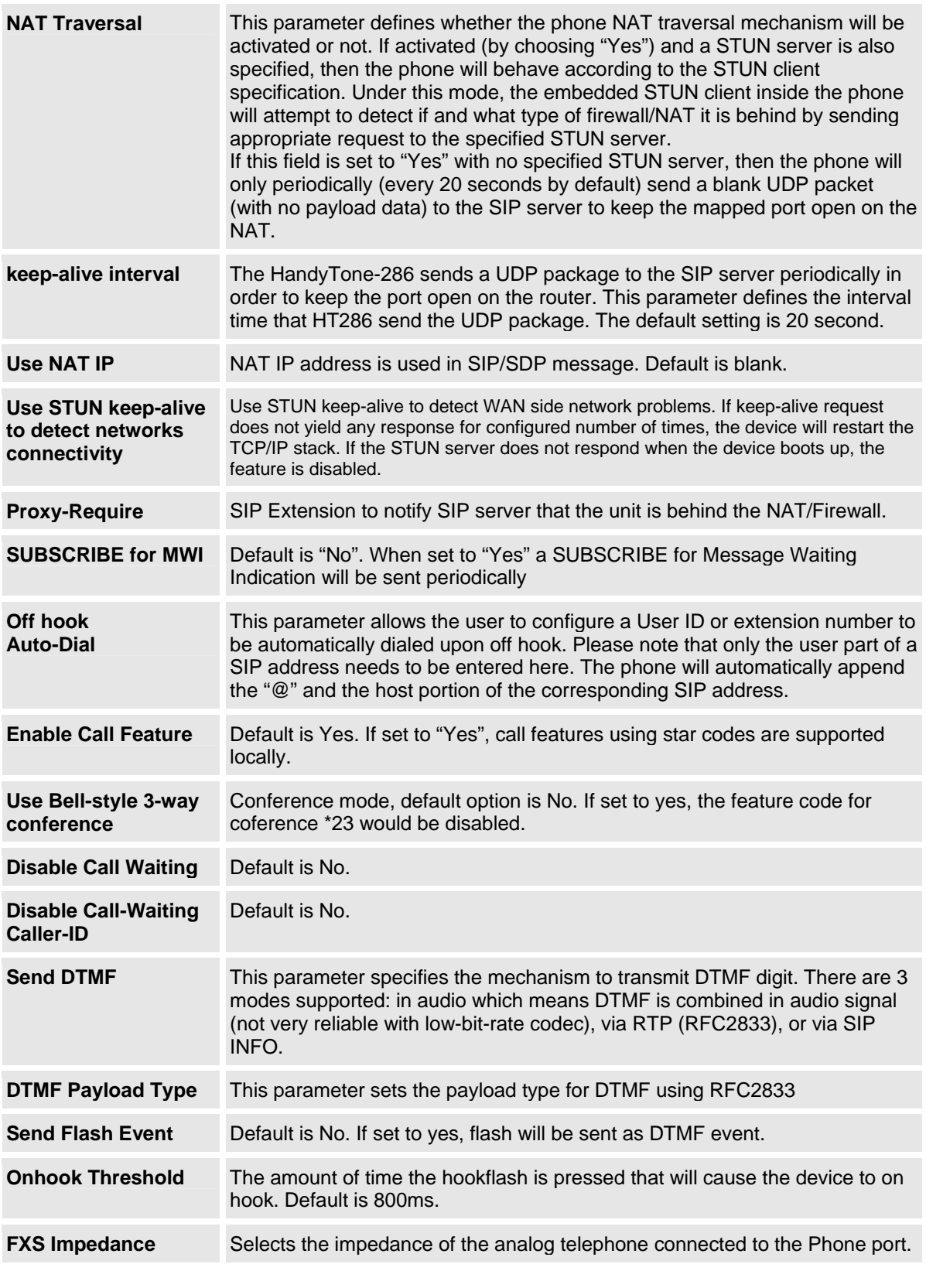

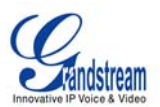

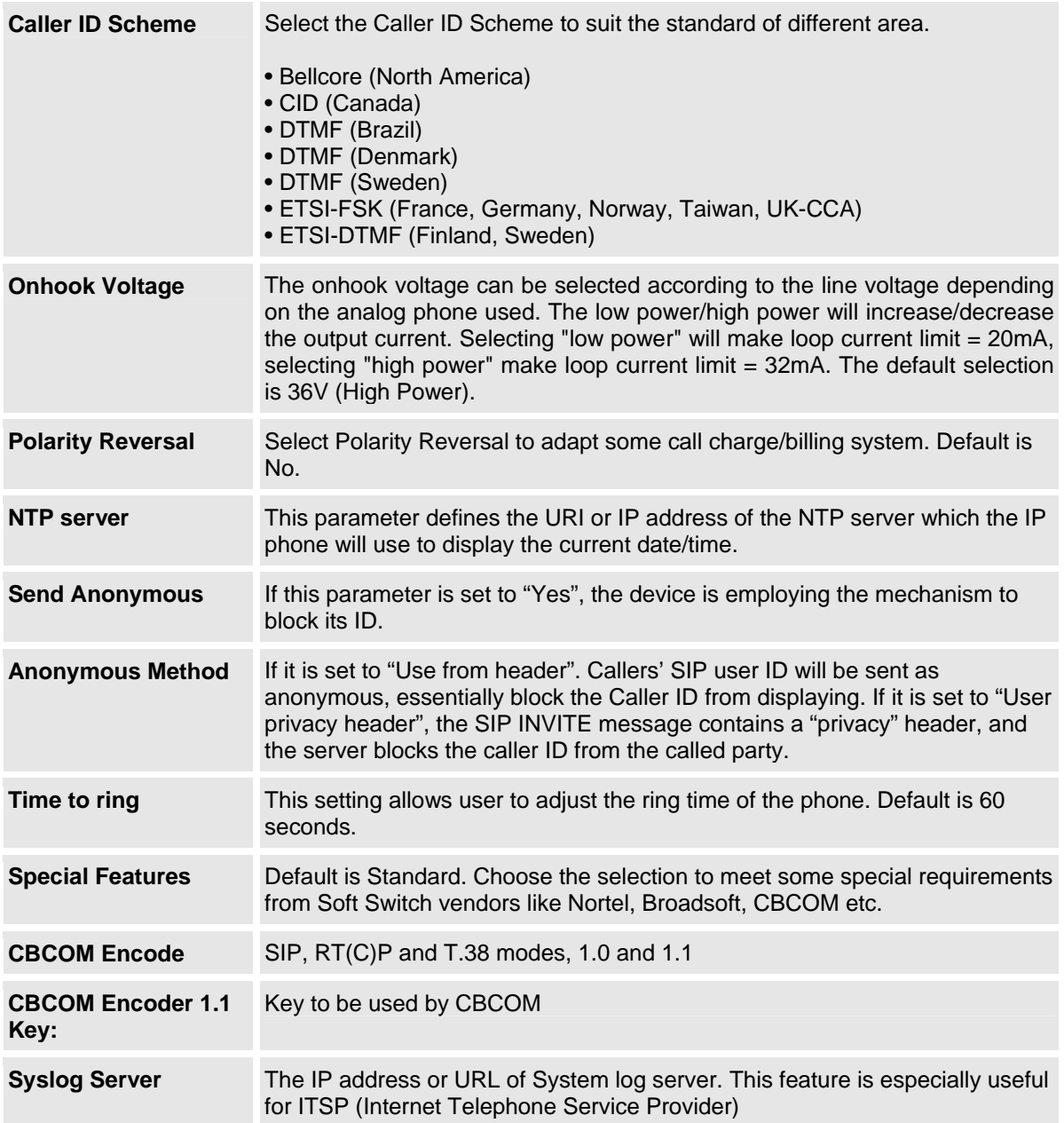

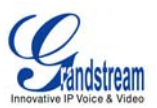

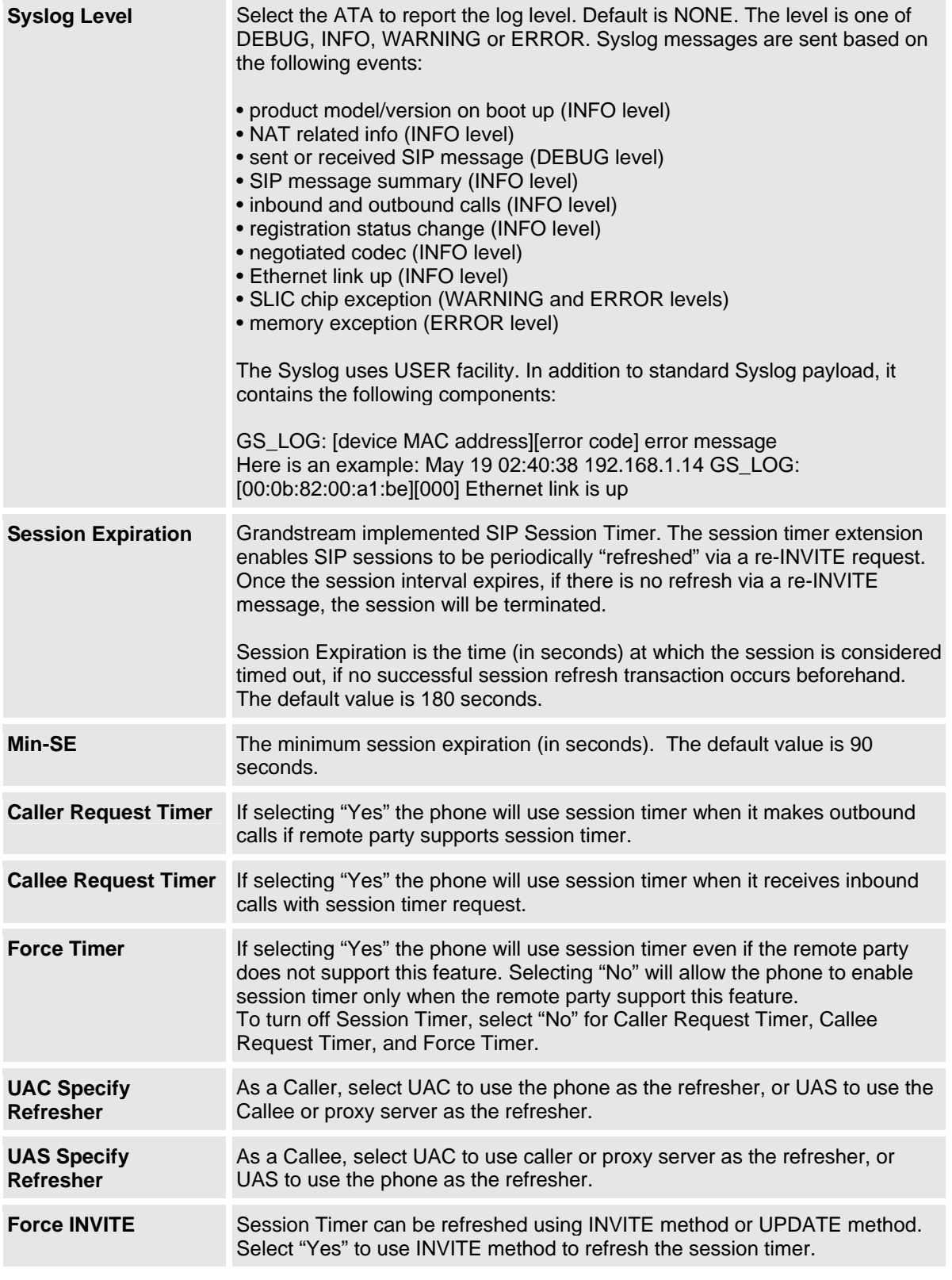

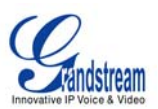

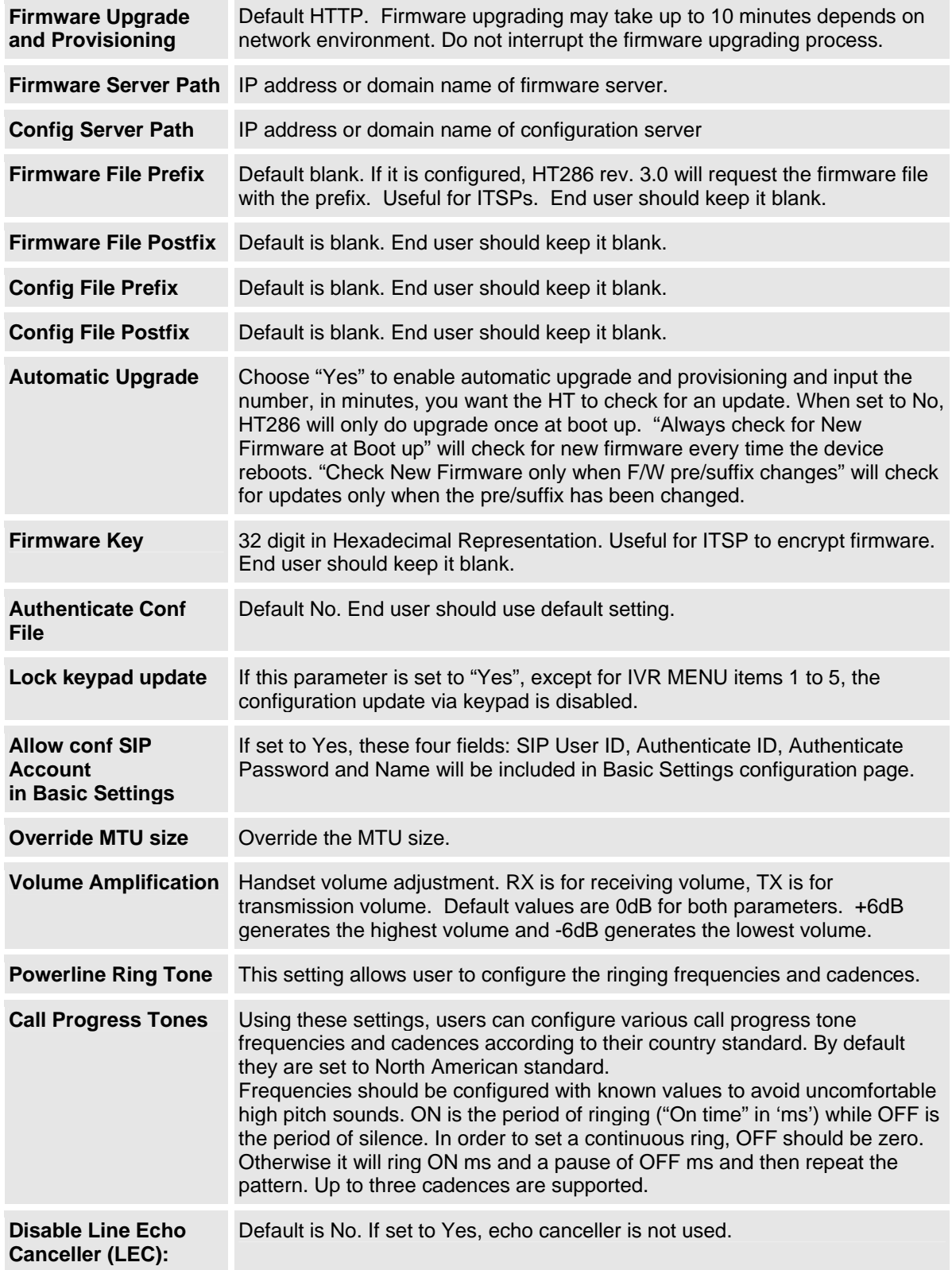

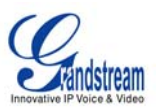

# **SAVING THE CONFIGURATION CHANGES**

After making a change, click the "Update" button in the Configuration page. The HT–286 will display a screen to confirming changes. Reboot or power cycle the HT–286 to enable the changes.

### **REBOOTING THE HT–286 FROM REMOTE**

The administrator of the HT–286 can remotely reboot the HT–286 by clicking the "Reboot" button at the bottom of the configuration page. When finished, re-login to the HT–286 after waiting about 30 seconds.

### **CONFIGURATION THROUGH A CENTRAL SERVER**

Grandstream HandyTone ATA can be automatically configured from a central provisioning system.

When HandyTone ATA boot up, it will send TFTP or HTTP request to download configuration file "cfg000b82xxxxxx", where "000b82xxxxxx" is the MAC address of the HandyTone ATA. The configuration file can be loaded into devices via TFTP or HTTP from the central provisioning server, so the service provider or an enterprise with large deployment of HandyTone ATAs can easily manage the configuration and service provision to individual devices remotely.

Grandstream has a provisioning system called GAPS (Grandstream Automated Provisioning System) that is used to support automated configuration of Grandstream devices. GAPS uses enhanced (NAT friendly) TFTP or HTTP (thus no NAT issues) and other communication protocols to communicate with each individual Grandstream device for firmware upgrade, remote reboot, etc.

Grandstream provides GAPS service to VoIP service providers. Use GAPS for either simple redirection or with certain special provisioning settings. At boot-up, Grandstream devices by default point to Grandstream provisioning server GAPS, based on the unique MAC address of each device, GAPS provision the devices with redirection settings so that they will be redirected to customer's TFTP or HTTP/HTTPS server for further provisioning. Grandstream also provide GAPSLite software package which contains our NAT friendly TFTP server and a configuration tool to facilitate the task of generating device configuration files.

The GAPSLite configuration tool is now free to end users. The tool and configuration template are available for download from http://www.grandstream.com/configurationtool.html

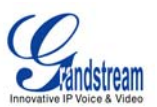

# **Software Upgrade**

Software upgrade can be done via either TFTP or HTTP. The corresponding configuration settings are in the ADVANCED SETTINGS configuration page.

# **FIRMWARE UPGRADE THROUGH TFTP/HTTP**

To upgrade via TFTP or HTTP, the "Firmware Upgrade and Provisioning upgrade via" field needs to be set to TFTP or HTTP, respectively. "Firmware Server Path" needs to be set to a valid URL of a TFTP or HTTP server, server name can be in either FQDN or IP address format. Here are examples of some valid URL.

 e.g. firmware.mycompany.com:6688/Grandstream/1.1.0.31 e.g. 168.75.215.189

#### **NOTES:**

- Firmware upgrade server in IP address format can be configured via IVR. Please refer to the CONFIGURATION GUIDE section for instructions. If the server is in FQDN format, it must be set via the web configuration interface.
- Grandstream recommends end-user use the Grandstream TFTP server. Its address can be found at http://www.grandstream.com/firmware.html. Currently the TFTP firmware server IP address is 168.75.215.189. For large companies, we recommend to maintain their own TFTP/ HTTP/HTTPS server for upgrade and provisioning procedures.
- Once a "Firmware Server Path" is set, user needs to update the settings and reboot the device. If the configured firmware server is found and a new code image is available, the HT ATA will attempt to retrieve the new image files by downloading them into the HT ATA's SRAM. During this stage, the HT ATA's LEDs will blink until the checking/downloading process is completed. Upon verification of checksum, the new code image will then be saved into the Flash. If TFTP/HTTP fails for any reason (e.g., TFTP/HTTP server is not responding, there are no code image files available for upgrade, or checksum test fails, etc), the HT ATA will stop the TFTP/HTTP process and simply boot using the existing code image in the flash.
- Firmware upgrade may take as long as 1 to 20 minutes over Internet, or just 20+ seconds if it is performed on a LAN. It is recommended to conduct firmware upgrade in a controlled LAN environment if possible. For users who do not have a local firmware upgrade server, Grandstream provides a NAT-friendly TFTP server on the public Internet for firmware upgrade. Please check the Services section of Grandstream's Web site to obtain our public TFTP server's IP address.
- Grandstream's latest firmware is available http://www.grandstream.com/firmware.html. *Oversea users are strongly recommended to download the binary files and upgrade firmware locally in a controlled LAN environment.*
- Alternatively, user can download a free TFTP or HTTP server and conduct local firmware upgrade. A free windows version TFTP server is available for download from http://support.solarwinds.net/updates/New-customerFree.cfm.

#### **Instructions to download a free TFTP Server**:

- 1. Unzip the file and put all of them under the root directory of the TFTP server.
- 2. Put the PC running the TFTP server and the HT286 device in the same LAN segment.
- 3. Please go to File -> Configure -> Security to change the TFTP server's default setting from "Receive Only" to "Transmit Only" for the firmware upgrade.
- 4. Start the TFTP server, in the phone's web configuration page
- 5. Configure the Firmware Server Path with the IP address of the PC
- 6. Update the change and reboot the unit

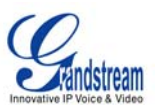

End users can also choose to download the free HTTP server from http://httpd.apache.org/ or use Microsoft IIS web server.

### **CONFIGURATION FILE DOWNLOAD**

Grandstream SIP Device can be configured via Web Interface as well as via Configuration File through TFTP or HTTP. "Config Server Path" is the TFTP or HTTP server path for configuration file. It needs to be set to a valid URL, either in FQDN or IP address format. The "Config Server Path" can be same or different from the "Firmware Server Path".

A configuration parameter is associated with each particular field in the web configuration page. A parameter consists of a Capital letter P and 2 to 3 (Could be extended to 4 in the future) digit numeric numbers. i.e., P2 is associated with "Admin Password" in the ADVANCED SETTINGS page. For a detailed parameter list, please refer to the corresponding firmware release configuration template.

When Grandstream Device boots up or reboots, it will issue request for configuration file named "cfgxxxxxxxxxxxx", where "xxxxxxxxxxxx" is the MAC address of the device, i.e., "cfg000b820102ab". The configuration file name should be in lower cases.

#### **FIRMWARE AND CONFIGURATION FILE PREFIX AND POSTFIX**

Firmware Prefix and Postfix allows device to download the firmware name with the matching Prefix and Postfix. This makes it the possible to store ALL of the firmware with different version in one single directory. Similarly, Config File Prefix and Postfix allows device to download the configuration file with the matching Prefix and Postfix. Thus multiple configuration files for the same device can be stored in one directory.

In addition, when the field "Check New Firmware only when F/W pre/suffix changes" is set to "Yes", the device will only issue firmware upgrade request if there are changes in the firmware Prefix or Postfix.

#### **MANAGING FIRMWARE AND CONFIGURATION FILE DOWNLOAD**

When "Automatic Upgrade" is set to "Yes", Service Provider can use P193 (Auto Check Interval, in minutes, default and minimum is 60 minutes) to have the devices periodically check with either Firmware Server or Config Server, whenever they are defined. This allows the device periodically check if there are any new changes need to be taken on a scheduled time. By defining different intervals in P193 for different devices, Server Provider can spread the Firmware or Configuration File download in minutes to reduce the Firmware or Provisioning Server load at any given time.

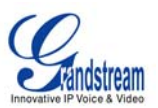

# **Restore Factory Default Setting**

**WARNING! Restoring the Factory Default Setting will DELETE all configuration information of the phone. Please BACKUP or PRINT out all the settings before you approach to following steps. Grandstream will not take any responsibility if you lose all the parameters of setting and cannot connect to your VoIP service provider.**

### **Step 1:**

 Find the MAC Address of the device. It is a 12 digits HEX number located on the bottom of the unit.

#### **Step 2:**

Encode the MAC address. Please use the following mapping:

 0-9: 0-9 A: 22 B: 222 C: 2222 D: 33 E: 333 F: 3333

For example, if the MAC address is 000b8200e395, it should be encoded as "0002228200333395".

#### **Step 3:**

To perform factory reset:

- Pick up the headset. Dial "\*\*\*" or press the LED button for voice prompt.
- Enter "99" and get the voice prompt "Reset".
- Enter the encoded MAC address of the device.
- Wait for 15 seconds. The device will reboot automatically and restore to factory default setting.

**NOTE:** Factory Reset will be disabled if the "Lock keypad update" is set to "Yes".